# **JCMT Users: Accessing The OMP**

To access the OMP visit:

## <https://omp.eao.hawaii.edu/>

To access a program click on "Access a Program"

## **East Asian Observatory**

**UKIRT** 

**OMF** 

#### **EAO** local home **JCMT**

Weathe **Web Cameras OMP Feedback System OMP Fault System** 

OMP Home

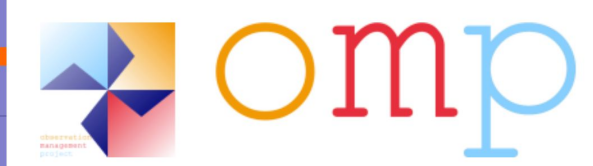

This is the EAO Observation Management Project (OMP) web portal.

The OMP provides tools and defines processes to aid with flexibly-scheduled observing at JCMT and UKIRT.

It builds upon the JCMT Observation Management Project and the UKIRT Observatory Reduction and Acquisition Control project.

### **General Access**

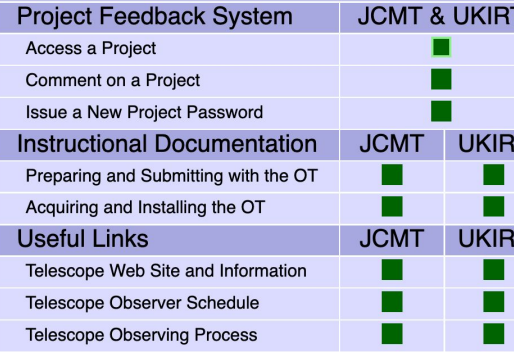

## **Restricted Access**

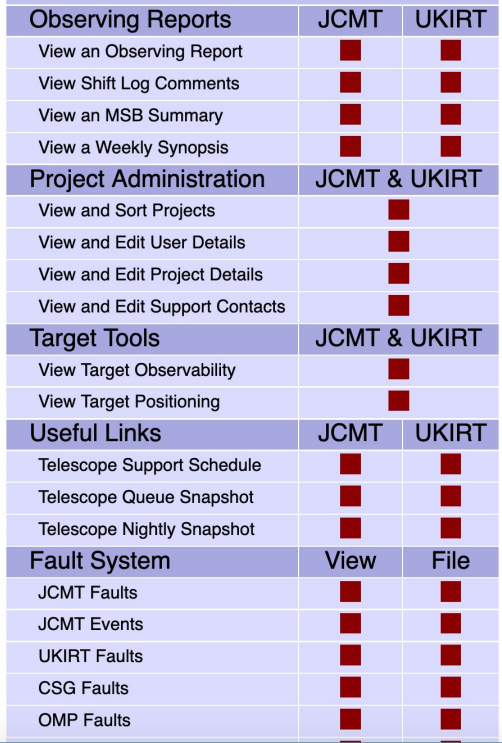

You will then need to log into the OMP system.

To do this click "Log in with Hedwig"

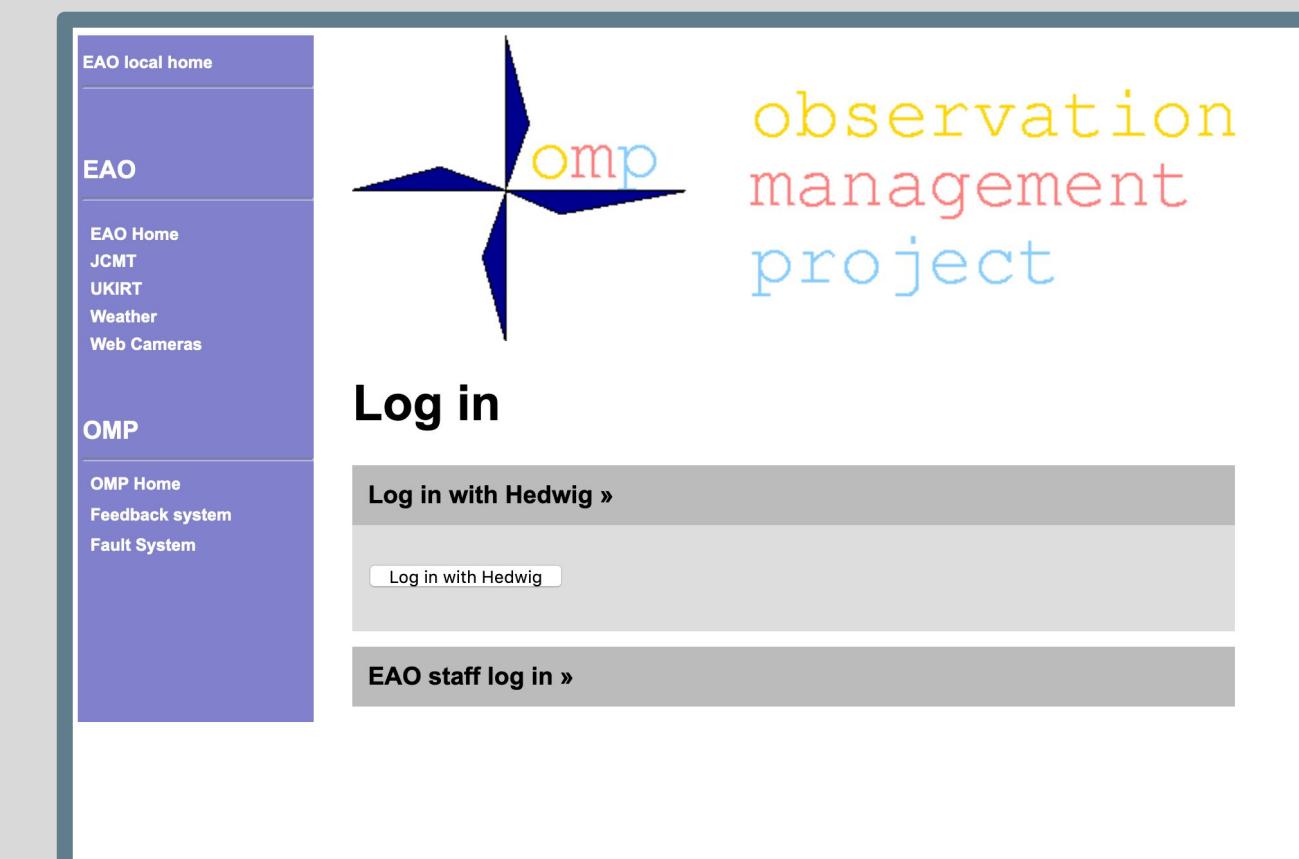

You will then be directed to the Hedwig system to log in.

Provide your User name and Password and then click "log in"

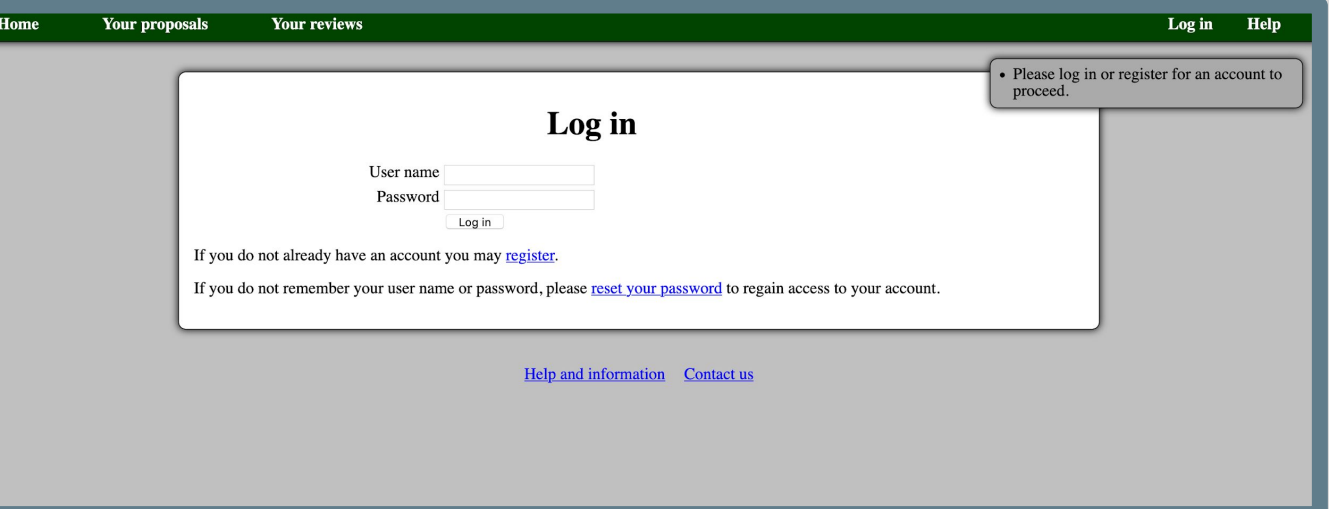

You will then need to grant permission for the OMP to access your Hedwig account.

If you are OK to do this click "confirm"

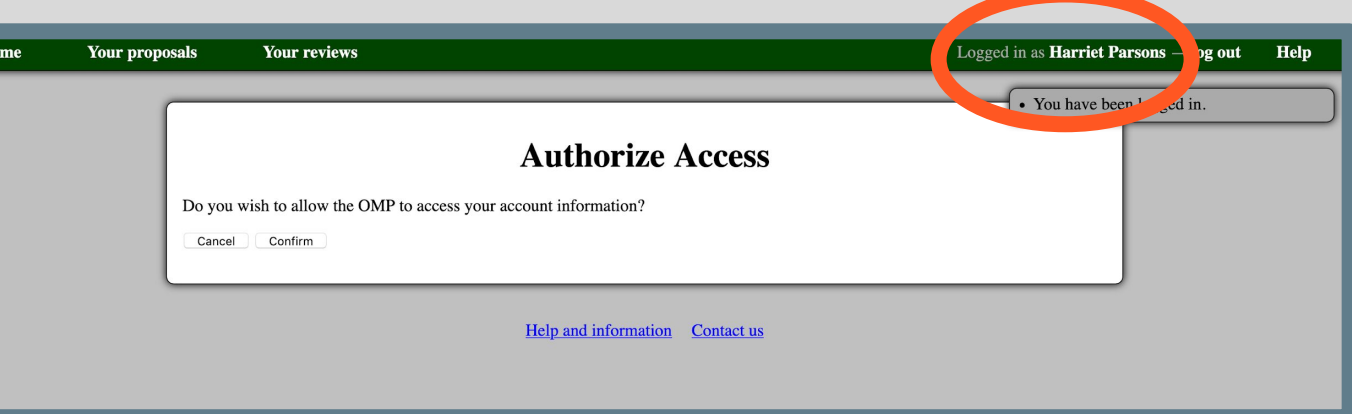

Once the OMP has confirmed your Hedwig account you will be directed to the OMP project page.

You will note that you are now logged into the OMP system

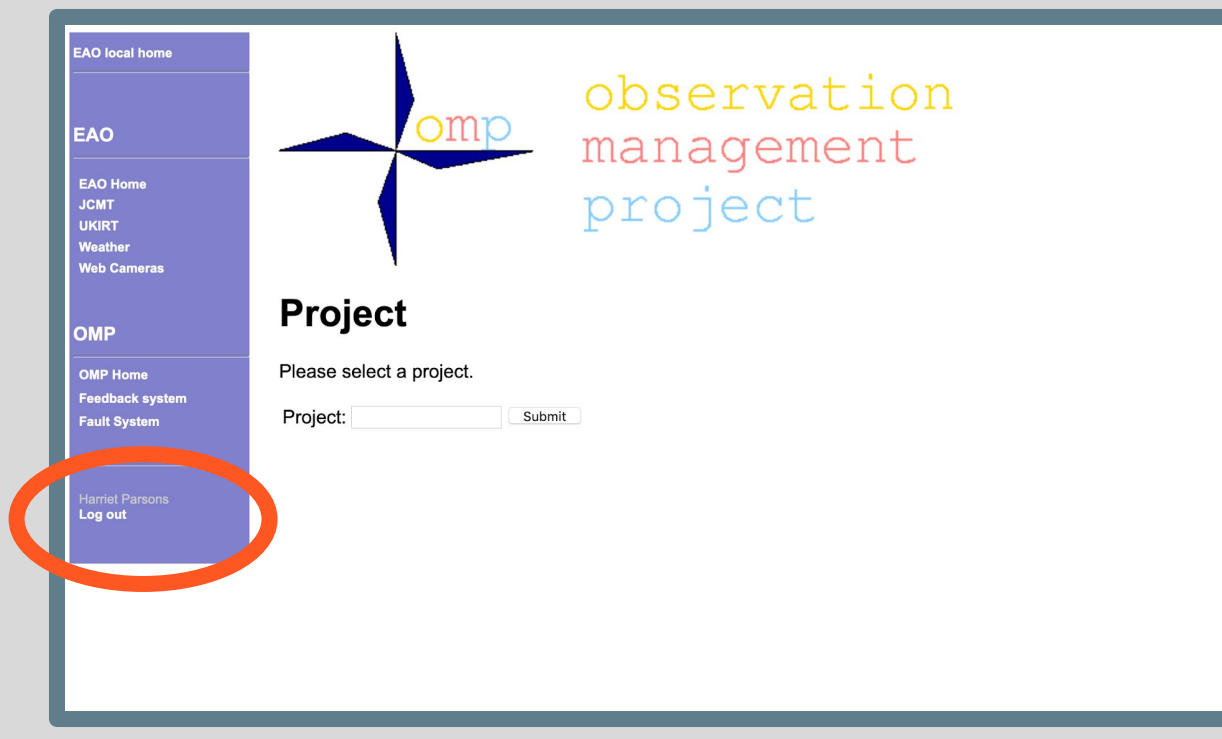

Now that the OMP system knows who you are the system will provide a list of program you have access to when you begin typing in your project ID.

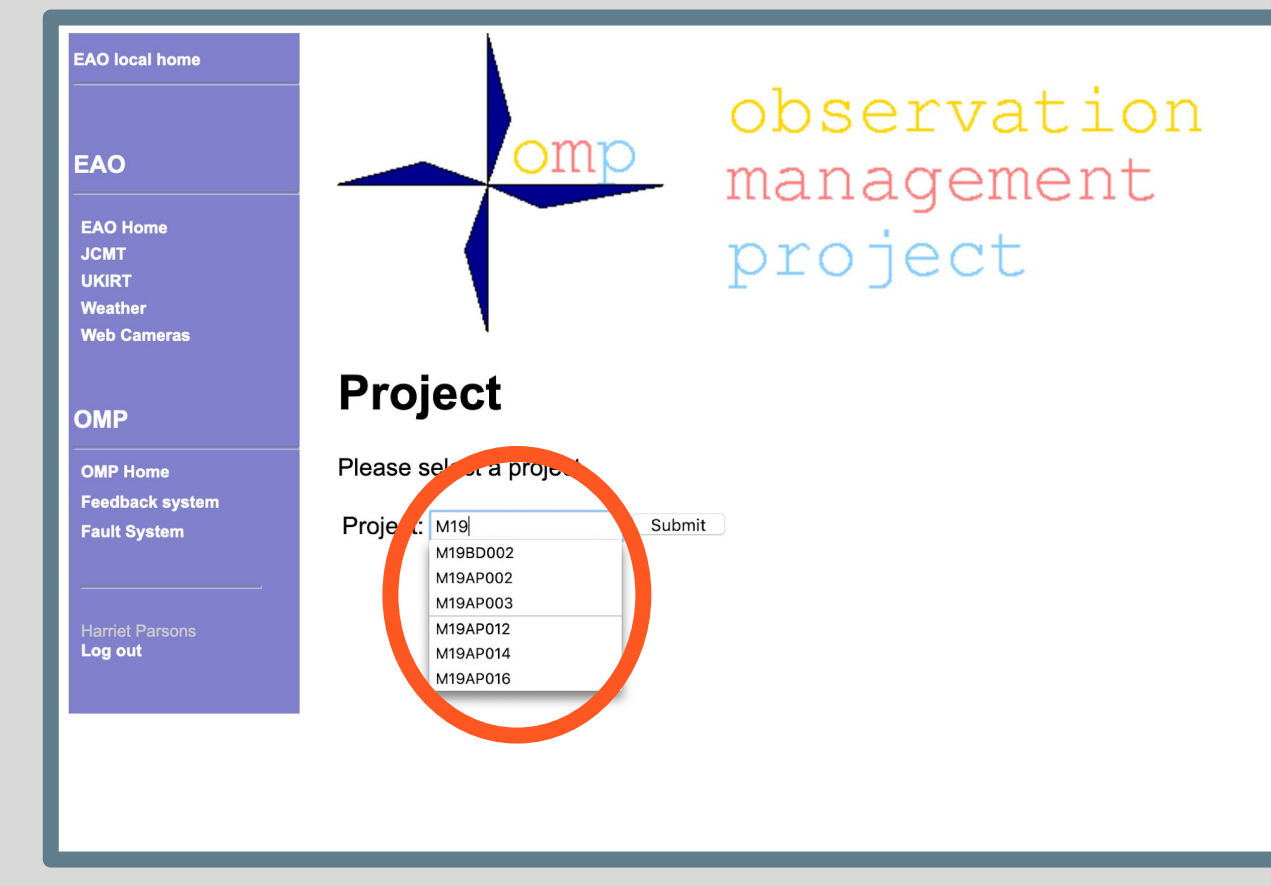

Once logged into the system you will see the OMP project page.

Listed on the OMP page is the PI, any CO-Is and the Support for the project.

PI and CO-Is will have access to project data at CADC.

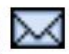

 $\overline{\mathsf{M}}$  s and CO-Is with the email icon will receive email about the program

**MSB History Contacts** 

**OMP Home** 

**Harriet Parsons** Log out

PIs and CO-Is with the star icon will can access the program in the OMP and can upload/download MSBs to the program using the JCMT Observing Tool (JCMTOT)

#### **HALP01: Support Scientist Testing EAO** local home This project is disabled **EAO** Principal Investigator: Harriet Parsons ⊠ ★ **EAO Home** Co-investigators: Sarah Graves **⊠**, Iain Coulson **X JCMT** Mark G. Rawlings  $\bigstar$ Support: **UKIRT** EAO Weather Country: **Web Cameras** Semester:  $FAO$ **Expiry date:** not specified Click here to view the science case for this project **Project HALP01** Click here to view this project in the proposal system **Project home Feedback entries** Time allocated to project: 10h0m0s in tau range <= 0.32 **Program details** Time remaining on project: 10h0m0s **Program regions Completion rate:**  $0%$ **Program summary Add comment**

#### Click here to remote eavesdrop

No data have been acquired for this project

### No MSBs have been observed

Click here for more details on the observing history of each MSB.

**MSBs remaining to be observed:** 

To amend which program members receive emails for a project (communication with support scientist emails when data is collected) and which members can access the project OMP pages and the program in the JCMTOT simply click on the icons.

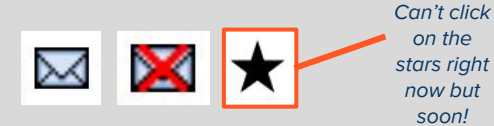

This will take you to the project users page and enable changes to be made.

Reminder: not all CO-Is will require OMP access. It is the responsibility of the PI to ensure this list is correct. **If needed please reach out to your support scientist, we are here to help!** 

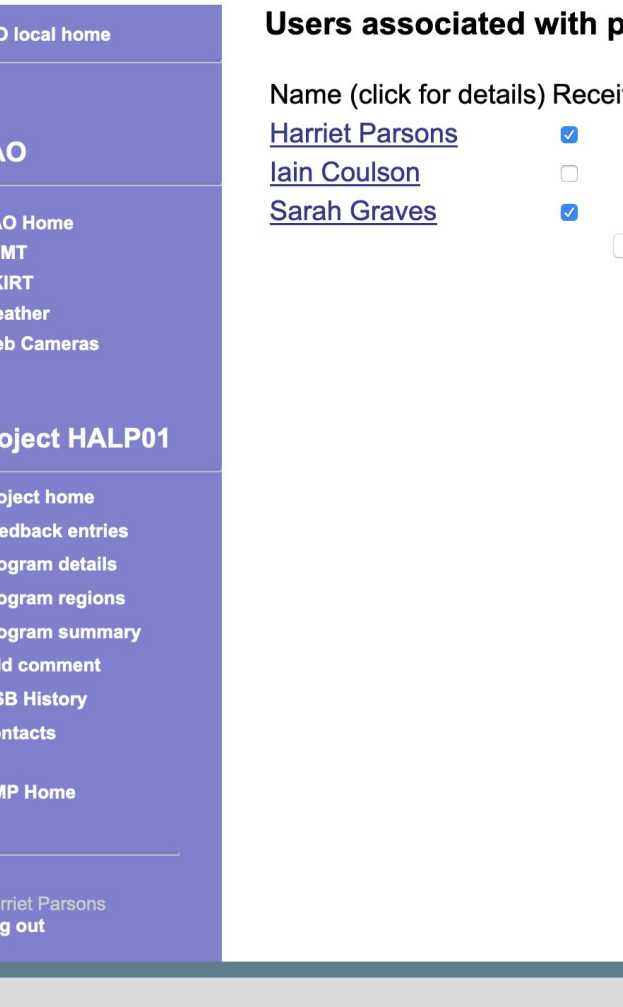

E) \_<br>၂င

Pr Pro Pro

.<br>Co

## project HALP01

ive email OMP access

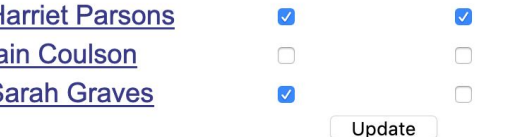

# **JCMT Users: Accessing The JCMTOT**

For a complete guide to the JCMOT visit

[www.eaobservatory.org/jcmt/observing/](https://www.eaobservatory.org/jcmt/observing/omp/observing-tool/) [omp/observing-tool](https://www.eaobservatory.org/jcmt/observing/omp/observing-tool/)

You will no longer be able to use the old JCMTOT and will need to launch via the command line or by lauching the jar file from the filder/finder.

```
\zeta$java -version
java version "14.0.1" 2020-04-14
Java(TM) SE Runtime Environment (build 
14.0.1+7)
Java HotSpot(TM) 64-Bit Server VM (build 
14.0.1+7, mixed mode, sharing)
$
$ls 
jcmtot.jar
$
$java -jar jcmtot.jar
                                           You may wish to set up 
                                          an alias to enable access 
                                            to the jcmtot from any 
                                                  location\bullet\bullet\bulletSelect a configuration
     James Clerk Maxwell Telescope
      United Kingdom Infrared Telescope
```
## Once the JCMTOT has launched you can then fetch or create a new program.

Observing Tool Release Notes

#### **Observing Tool Release Notes**

This page will be updated frequently as new features are incorporated and bugs are fixed.

# May 2020 release 2

- The OT is now available as a direct "jar" file download, because Java Web Start has been deprecated / removed in newer versions of lava.

- There is now a built-in version check feature, which you can see on the start-up splash screen and also via the "Help -> About" menu option.

- When interacting with the database, you can now log in via Hedwig. For example, to fetch a program, enter your project ID at the top of the dialog box as before, and then click the "Log in with Hedwig" button. This should open your browser to allow you to log in. Later in the same session, your OMP user ID should be remembered so you can simply click "Confirm" to proceed. In the event of your cassion evolving you. will need to return to the "Browser Ic

Fetch Program

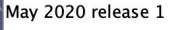

- The OT should now connect to the
- Some problems with more recent v addressed.

March 2020 release

- Automatic linkage between the PA iterator has been removed. Any proj rasters must now manually set these

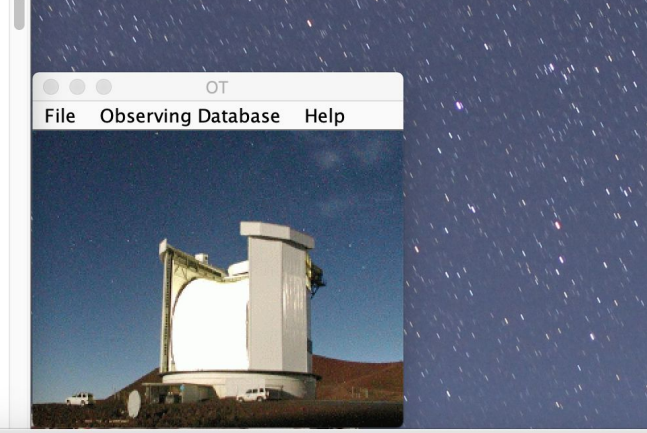

Welcome to the Observing Tool

Observing Tool Release Notes

Welcome to the ORAC/OMP Observing Tool (JCMT OT [1,2,3]), based on the Gemini OT (version ot-0.5, Swing and JSky widgets) [4] and classes of the old Gemini OT (pre-JSky)[5].

OT release version 20200526 [1aa92617695b596b92d96e519b0dfd65e868b93d] (Swing and JSky)

1. (c) 2015-2020 East Asian Observatory.

2. (c) 2007-2015 Science and Technology Facilities Council, Joint Astronomy Centre, Hilo.

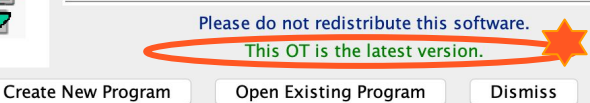

If you are amending a current program click "Fetch Program". You will then be asked to provide the Project ID.

You should then click "Log in with Hedwig"

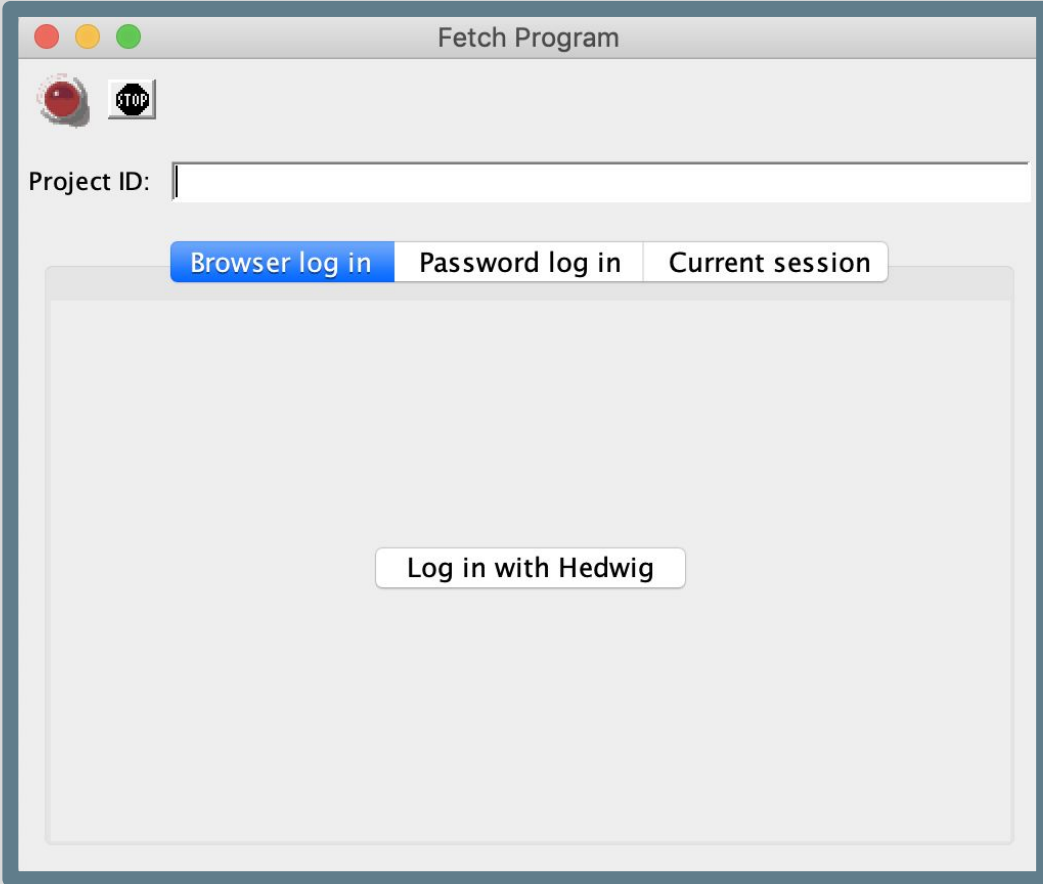

You will need to link your JCMTOT session to your Hedwig account and allow the OMP to access your information

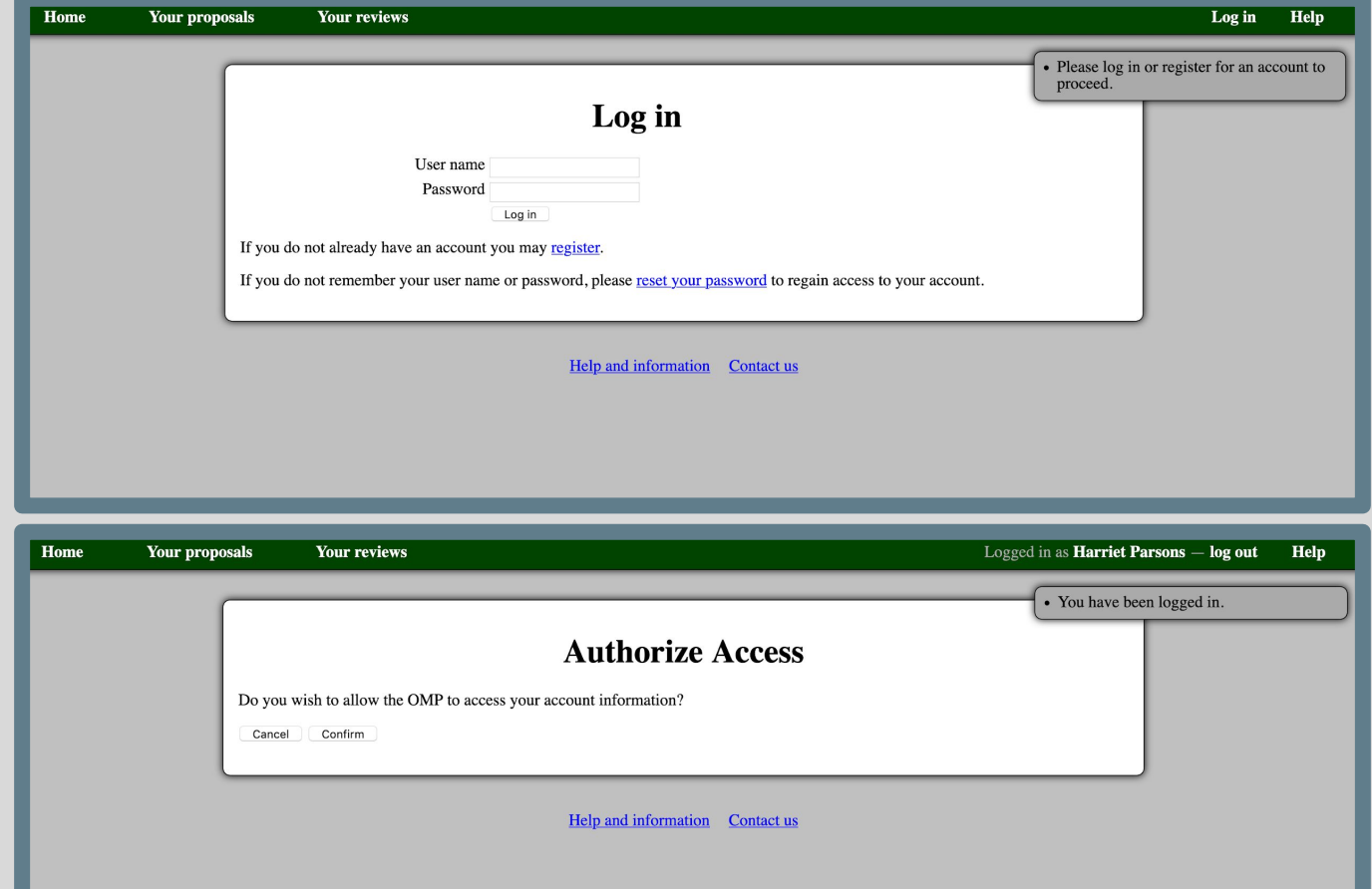

When you wish to store your program to the OMP database you will need to ensure you are logged into the system (or you will need to log in).

Then confirm the Project ID and OMP ID and click "Confirm"

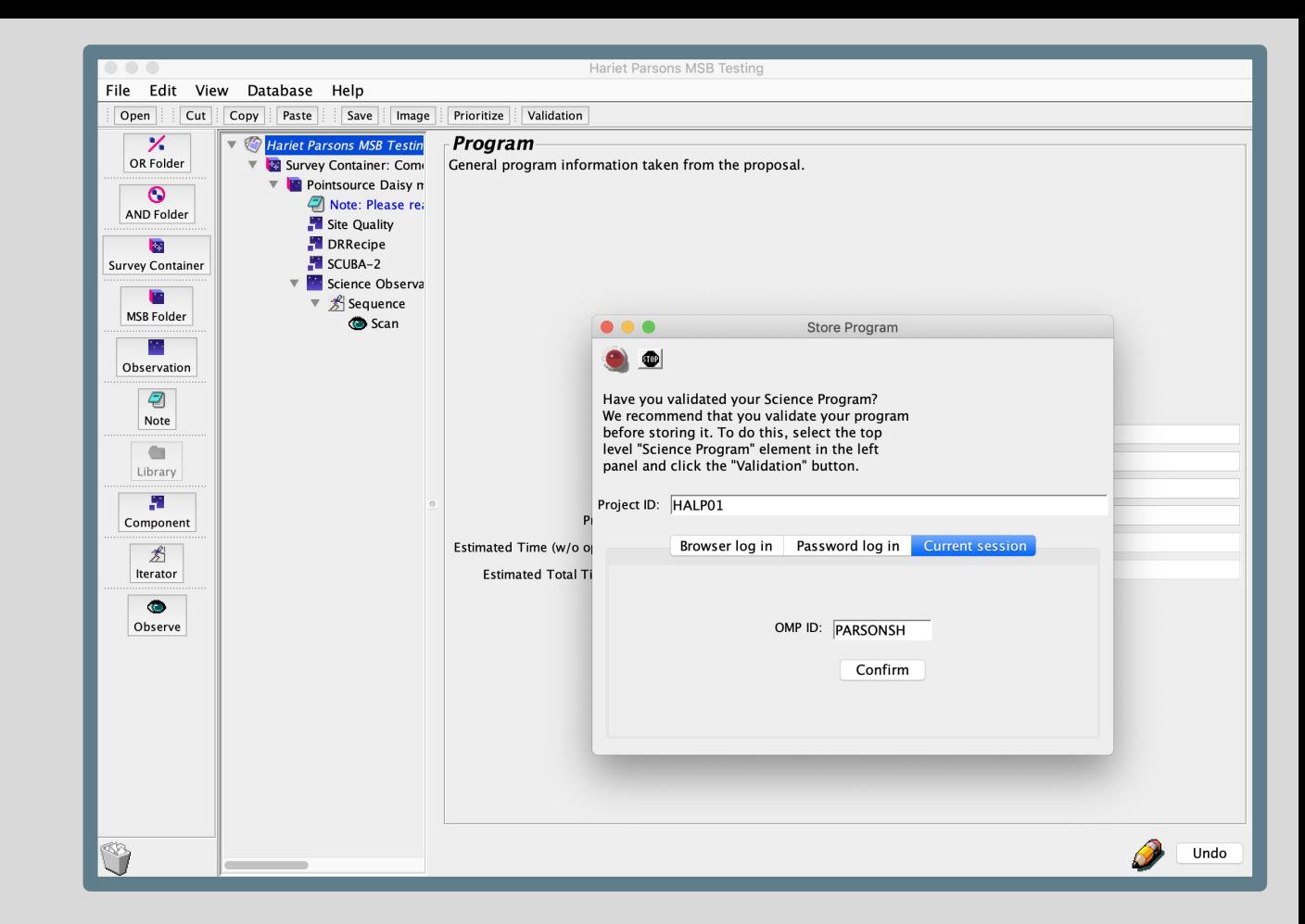

Any issues email: [helpdesk@eaobservatory.org](mailto:helpdesk@eaobservatory.org)